# Выгрузка данных из Weborama.

Weborama - платформа для анализа и профилирования аудиторий с помощью ИИ, которую часто используют при построении системы сквозной аналитики.

Сервис предлагает широкий спектр решений, среди которых платформа управления данными, система по управлению рекламными кампаниями и отслеживанию их эффективности, инструменты для семантического анализа текстовых данных для создания и активации аудиторных сегментов.

Чтобы иметь возможность работать с данными, обработанными с помощью Weborama, коннекторы Garpun позволяют выгрузить их в базы данных, Google BigQuery или хранилище S3.

Первоначально нам необходимо войти в систему https://feeds.garpun.com/ и нажать на

#### 1) Источник данных > Приемник данных

В качестве источника данных выбираем Weborama, в качестве приемника - ту платформу, в которую будете выгружать данные.

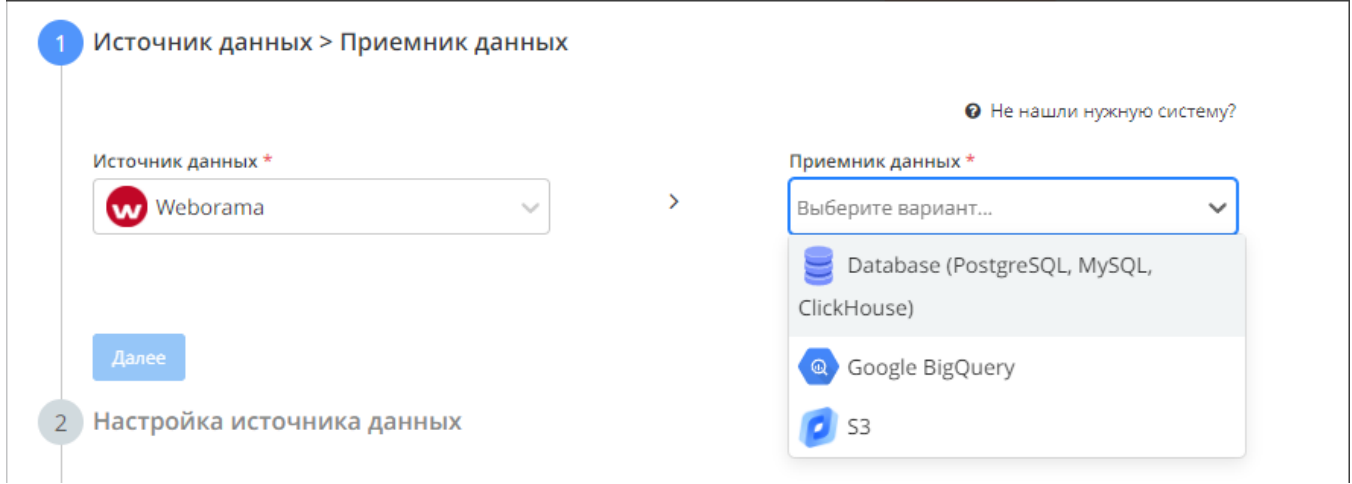

## После выбора приемников данных появится выпадающий список с возможными пресетами:

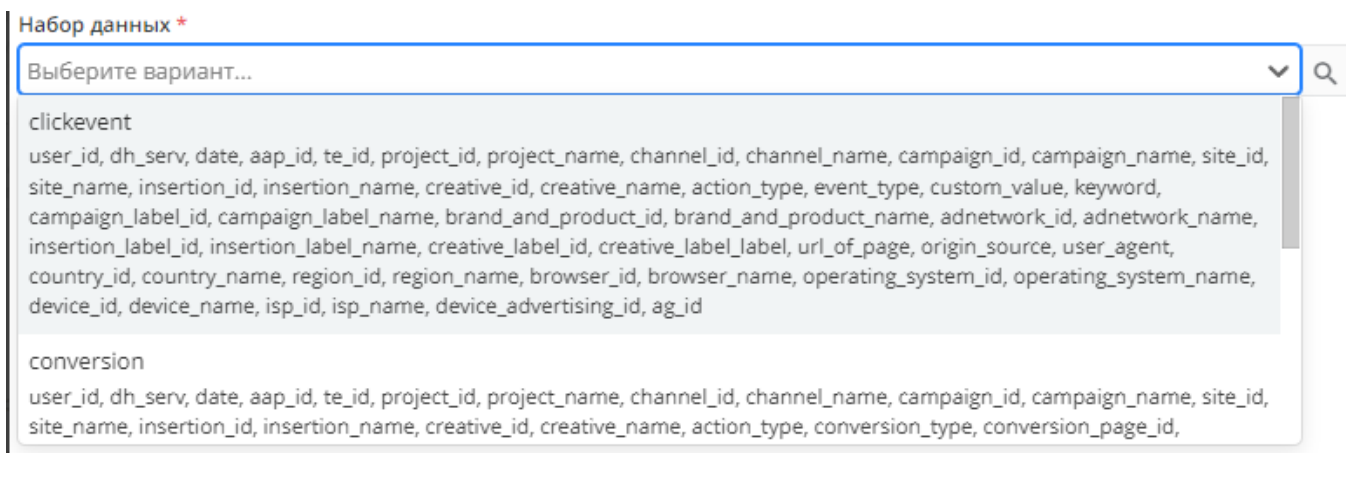

Нам для выгрузки доступно три набора данных: clickevent, conversion и impressionvisibility. Чтобы посмотреть, какие параметры будут передаваться, необходимо нажать на значок лупы справа от набора данных.

## 2) Настройка источника данных

На втором этапе выбираем аккаунт Weborama(если он был подключен ранее) или подключаем новый и выбираем название клиента:

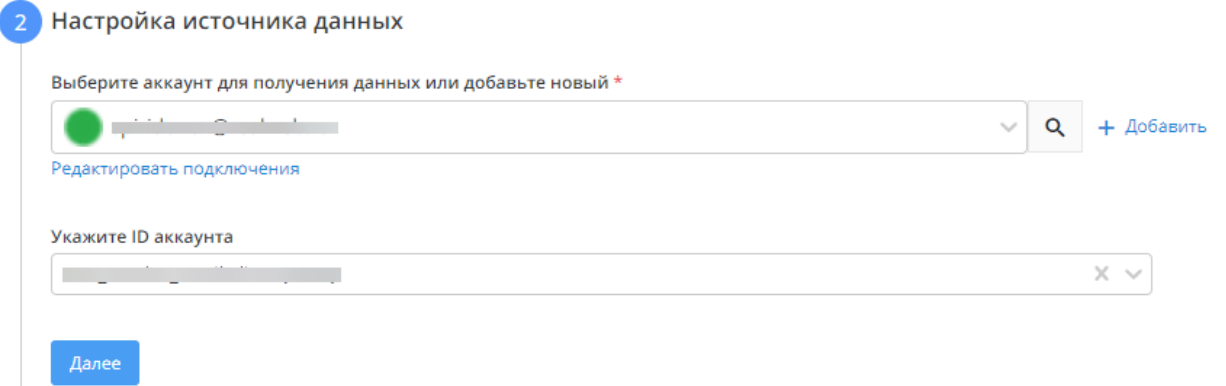

## 3) Настройка приемника данных.

Для любого из приемников - нужно будет выбрать аккаунт или создать новый. Дальнейшие настройки производятся в зависимости от того, какой приемник Вы выбрали на 1ом этапе.

Также будут отличаться и дополнительные настройки, которые скрыты за кнопкой [blocked URL](https://wiki.realweb.ru/download/attachments/171741205/image-2022-12-7_17-51-12.png?version=1&modificationDate=1670424672000&api=v2)

Так, например, если Вы выгружаете данные в BQ, то можно указать время хранения таблицы.

Время хранения таблицы в днях (0 - неограниченное время)

 $\overline{0}$ 

Количество дней с момента создания или последнего обновления таблицы через которое таблица будет автоматически удалена.

# 4) Общие настройки

- В графе "Название потока" ввести название либо оставить сгенерированное автоматически
- $\bullet$ В графе "Период сбора при автоматическом запуске" можно выбрать за какой период фид будет осуществлять пересбор статистики.
- В графе "Расписание" выбрать например 8:00 утра, в это время фид будет запускаться ежедневно. При нажатии на кнопку

# + Добавить

Расписание

можно добавить дополнительную строку, таким образом фид будет отрабатывать по более гибкому график

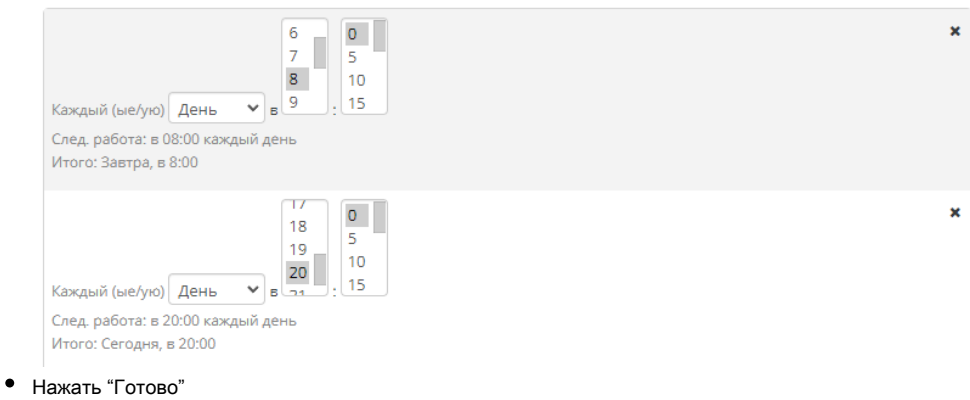